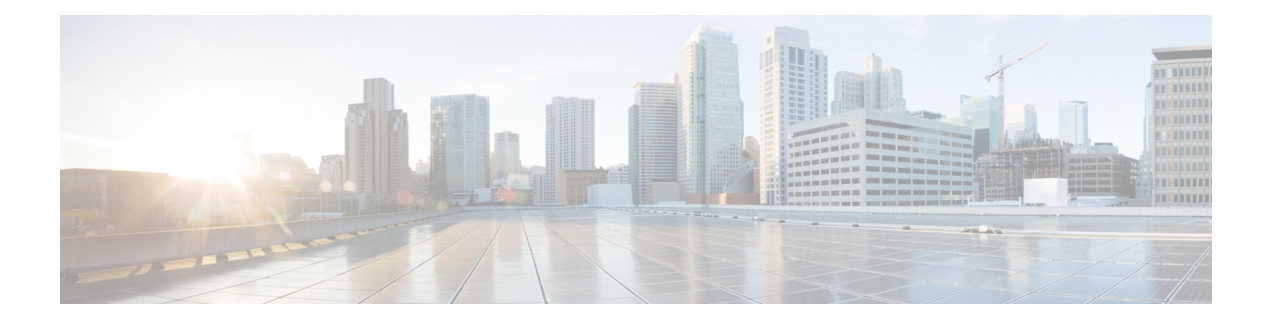

# **Managing Devices**

This chapter contains the following sections:

- [Adding](#page-0-0) a Node Name, page 1
- Viewing Expanded Nodes [Information,](#page-1-0) page 2
- [Viewing](#page-2-0) the Ports List, page 3
- Adding onePK [Devices,](#page-2-1) page 3
- [Removing](#page-3-0) onePK Devices, page 4
- [Adding](#page-4-0) a Node Group, page 5
- [Adding](#page-4-1) Nodes to a Node Group, page 5
- [Removing](#page-5-0) Nodes from a Node Group, page 6
- [Removing](#page-6-0) a Node Group, page 7
- Adding a [Gateway](#page-6-1) IP Address, page 7
- [Removing](#page-7-0) a Gateway IP Address, page 8
- [Adding](#page-7-1) Ports, page 8

## <span id="page-0-0"></span>**Adding a Node Name**

Π

Adding user-friendly node names helps you to identify nodes in the topology diagram.

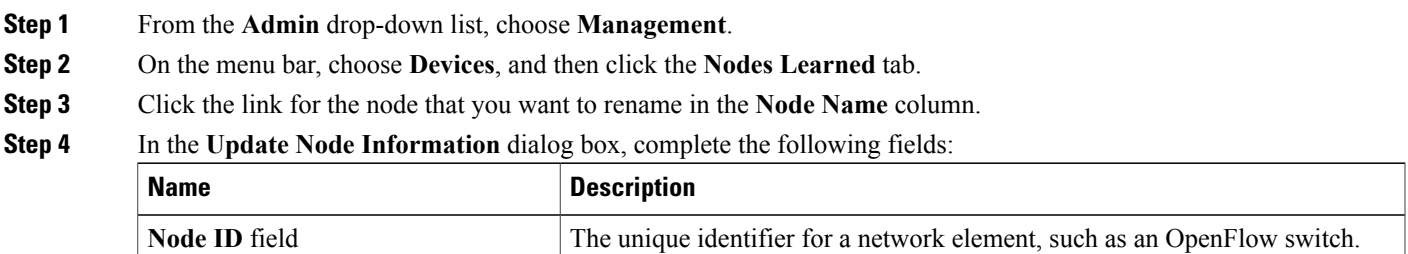

 $\overline{\phantom{a}}$ 

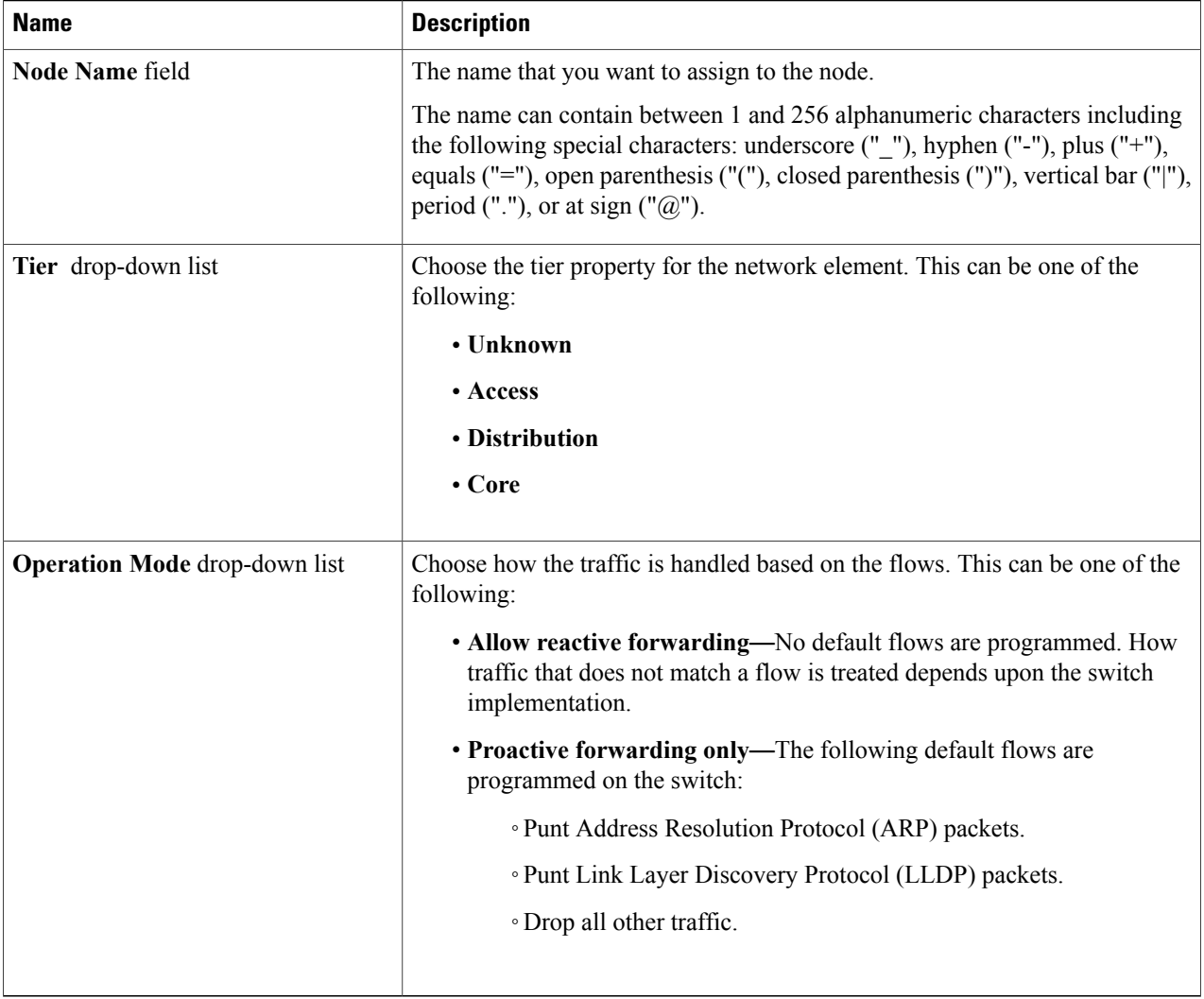

<span id="page-1-0"></span>**Step 5** Click **Save**.

# **Viewing Expanded Nodes Information**

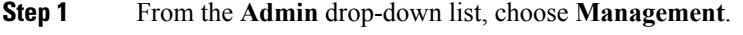

- **Step 2** On the menu bar, choose **Devices**, and then click the **Nodes Learned** tab.
- **Step 3** Click the icon in the top right corner.
- **Step 4** The **Nodes Learned** dialog box displays these nonconfigurable fields:

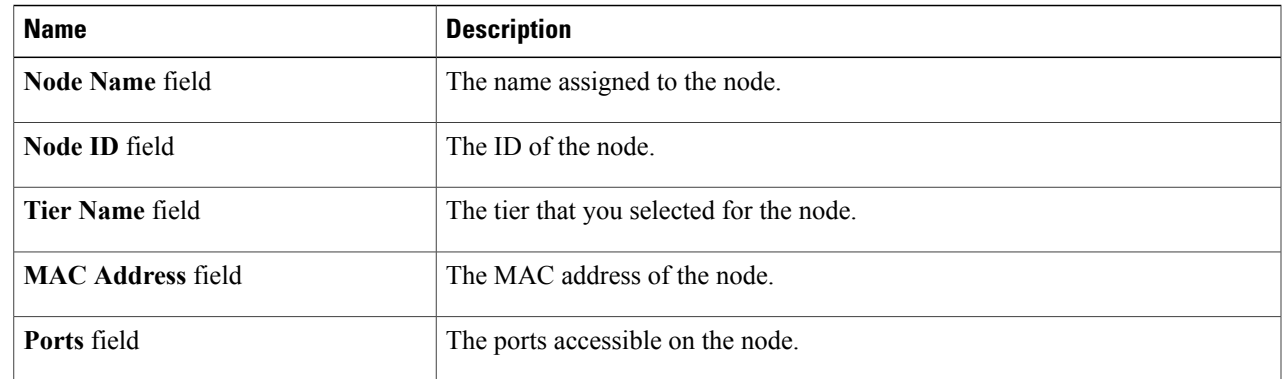

<span id="page-2-0"></span>**Step 5** Click the **X** in the upper right corner of the dialog box to close it.

## **Viewing the Ports List**

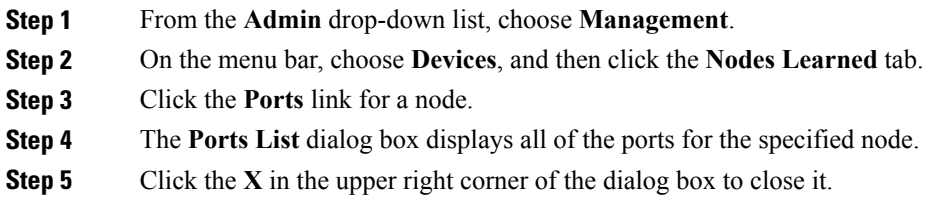

## <span id="page-2-1"></span>**Adding onePK Devices**

 $\mathbf I$ 

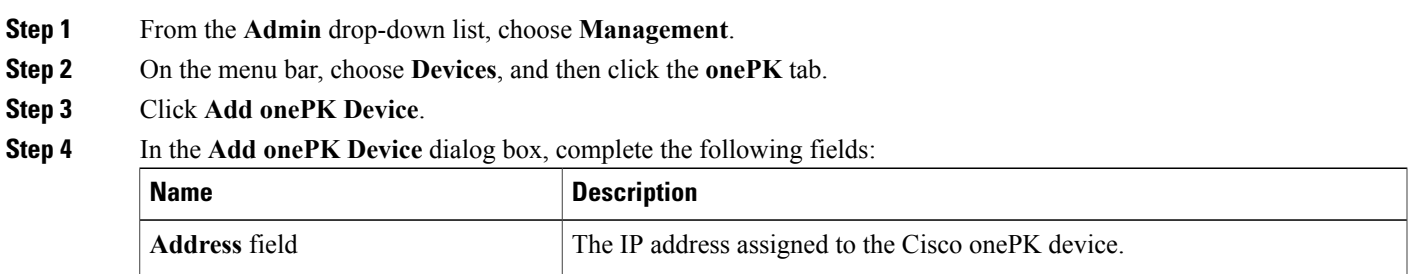

I

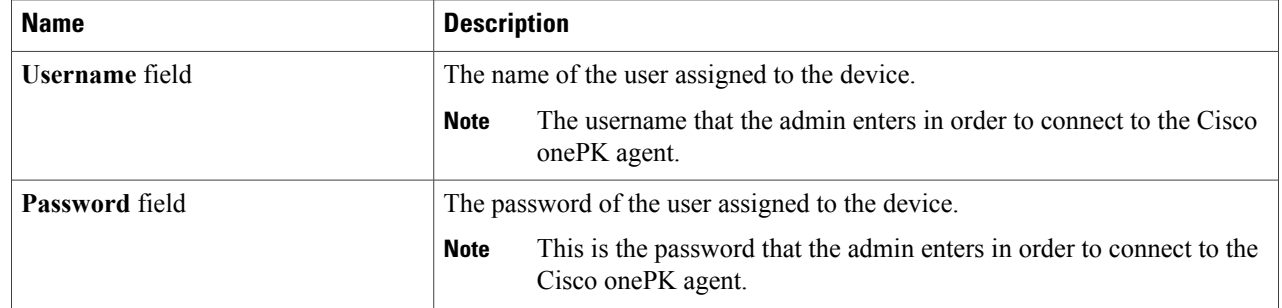

#### **Step 5** Click **Add onePK Device**.

The node configuration is added. When a physical device is associated with the address that you entered, a success message is displayed. The address is displayed in blue in the **Network Element Address** list of **onePK Devices** on the **onePK** tab.

When there is no physical device associated with the address that you entered, no connection is made, and a connection timed out error message is displayed. The address is grayed out in the **Network Element Address** list of **onePK Devices** on the **onePK** tab.

### <span id="page-3-0"></span>**Removing onePK Devices**

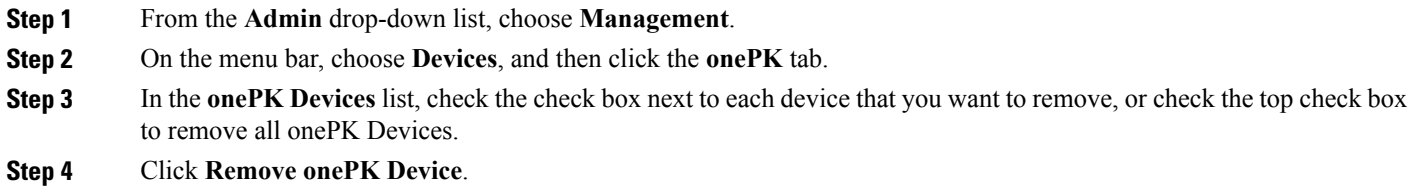

**Step 5** In the **Remove onePK Device** confirmation dialog box, click **Remove onePK Device**.

### <span id="page-4-0"></span>**Adding a Node Group**

A node group allows you to visually group nodes in the Cisco Nexus Data Broker topology diagram. Node groups do not create links between nodes.

- **Step 1** From the **Admin** drop-down list, choose **Management**.
- **Step 2** On the menu bar, choose **Devices**, and then click the **Device Groups** tab.
- **Step 3** Click **Add Group**.
- **Step 4** In the **Add Node Group** dialog box, complete the following field:

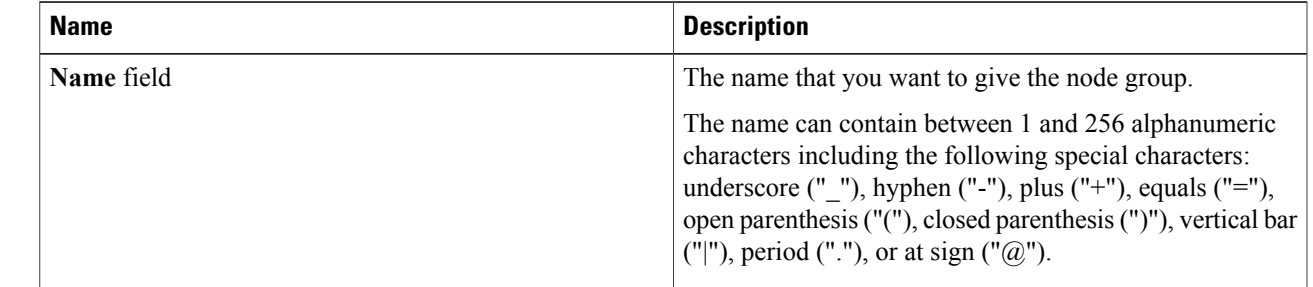

#### **Step 5** Click **Add Group**.

The name of the group displays in the list of node groups.

#### **What to Do Next**

Add nodes to the node group.

### <span id="page-4-1"></span>**Adding Nodes to a Node Group**

Adding nodes to a node group visually associates the nodes with the node group in the topology diagram. Node groups are highlighted in different colors in the diagram.

**Note**

If you add a node that already belongs to a node group to a new node group, it is automatically removed from the first node group and added to the new node group.

#### **Before You Begin**

Add a node group.

- **Step 1** From the **Admin** drop-down list, choose **Management**.
- **Step 2** On the menu bar, choose **Devices**, and then click the **Device Groups** tab.
- **Step 3** Click the name of the node group to which to want to add nodes in the **Node Groups** list.
- **Step 4** Add nodes to the group by doing one of the following:
	- Click one or more nodes in the topology diagram, and then click **Add to group <group name>** in the topology diagram.
	- Click the **Nodes in Group** tab, and then do the following:
	- a) In the **Add Nodes to Group - <group name>** dialog box, choose one or more nodes from the drop-down list.
	- b) Click **Add to group**.

The nodes display in the **Nodes in Group - <group name>** list on the **Nodes in Group** tab, and in the node group in the topology diagram.

### <span id="page-5-0"></span>**Removing Nodes from a Node Group**

#### **Before You Begin**

Add nodes to a node group.

- **Step 1** From the **Admin** drop-down list, choose **Management**.
- **Step 2** On the menu bar, choose **Devices**, and then click the **Device Groups** tab.
- **Step 3** Click the name of the node group from which to want to remove nodes in the **Nodes Groups** list.
- **Step 4** To remove nodes from the group, do one of the following:
	- Click a node group in the topology diagram, and then:
	- a) Click the node you want to remove from the group.
	- b) Click **Remove from group <group-name>** in the topology diagram.
		- Click the **Nodes in Group** tab, and then:
	- a) Check the check box next to the node or nodes you want to remove in the list of **Nodes in Group <group name>**, or check the top check box in the list to select all nodes in the group for removal.
	- b) Click **Remove Nodes from <group-name>** .
- **Step 5** In the **Remove Nodes** confirmation dialog box, click **Remove**.

## <span id="page-6-0"></span>**Removing a Node Group**

Removing a node group disassociates the nodes added to it from the node group, and the node group is no longer displayed in the topology diagram.

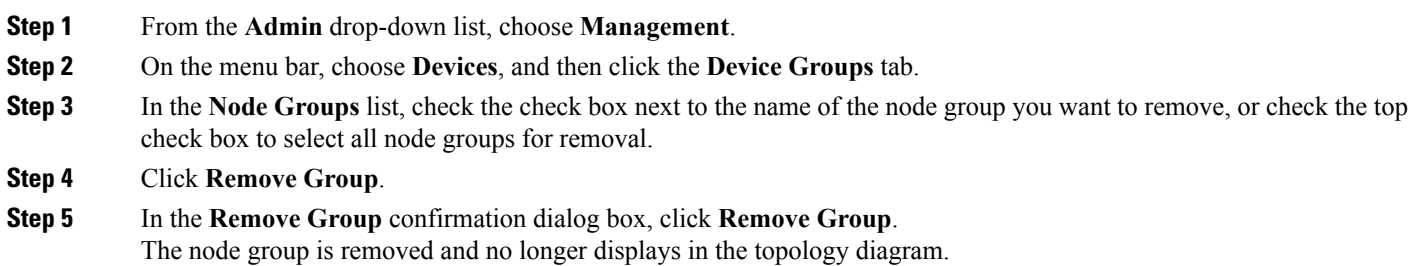

## <span id="page-6-1"></span>**Adding a Gateway IP Address**

- **Step 1** From the **Admin** drop-down list, choose **Management**.
- **Step 2** On the menu bar, choose **Devices**, and then click the **Subnet Gateway Configuration** tab.
- **Step 3** Click **Add Gateway IP Address**.

Г

#### **Step 4** In the **Add Gateway IP Address** dialog box, complete the following fields:

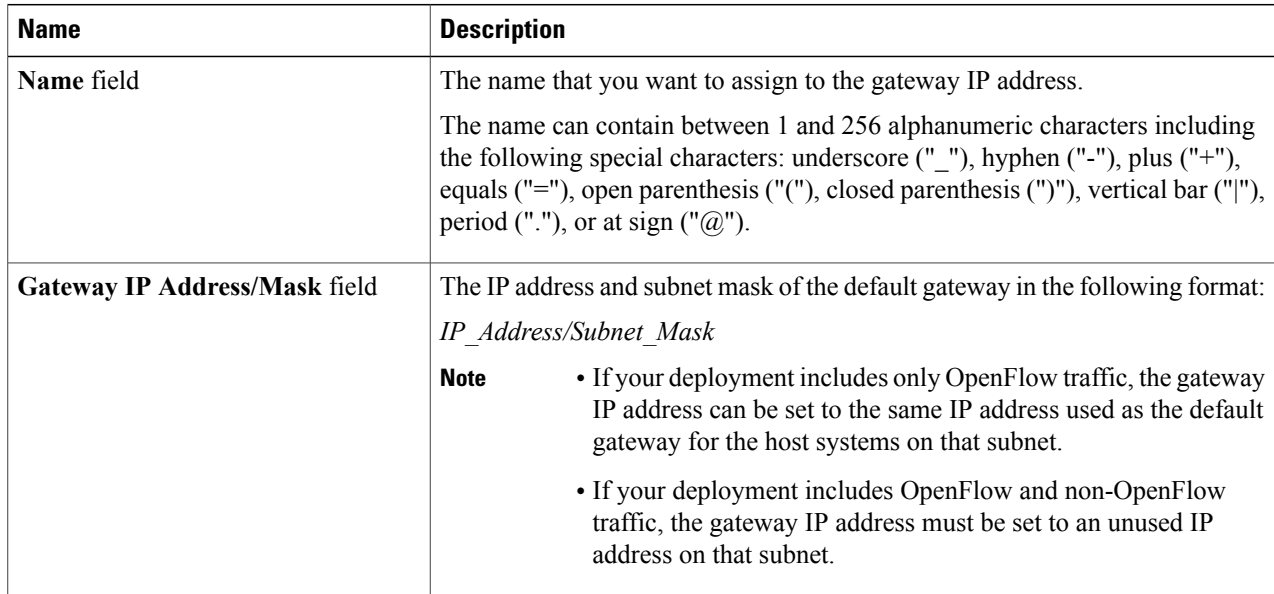

 $\overline{\phantom{a}}$ 

**Step 5** Click **Save**.

# <span id="page-7-0"></span>**Removing a Gateway IP Address**

#### **Before You Begin**

Add one or more gateway IP addresses.

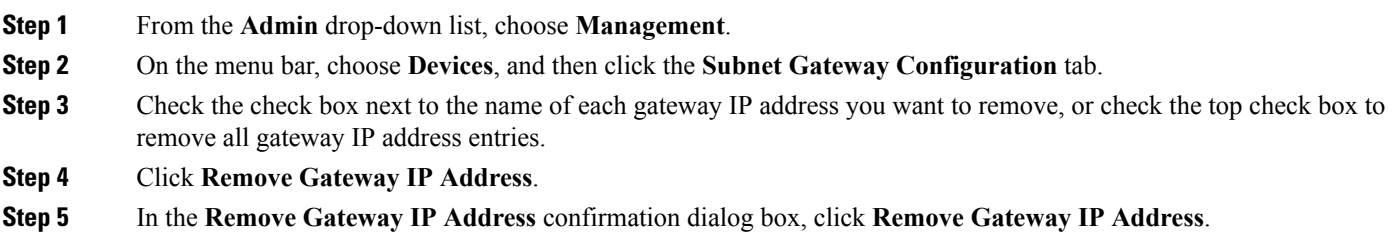

# <span id="page-7-1"></span>**Adding Ports**

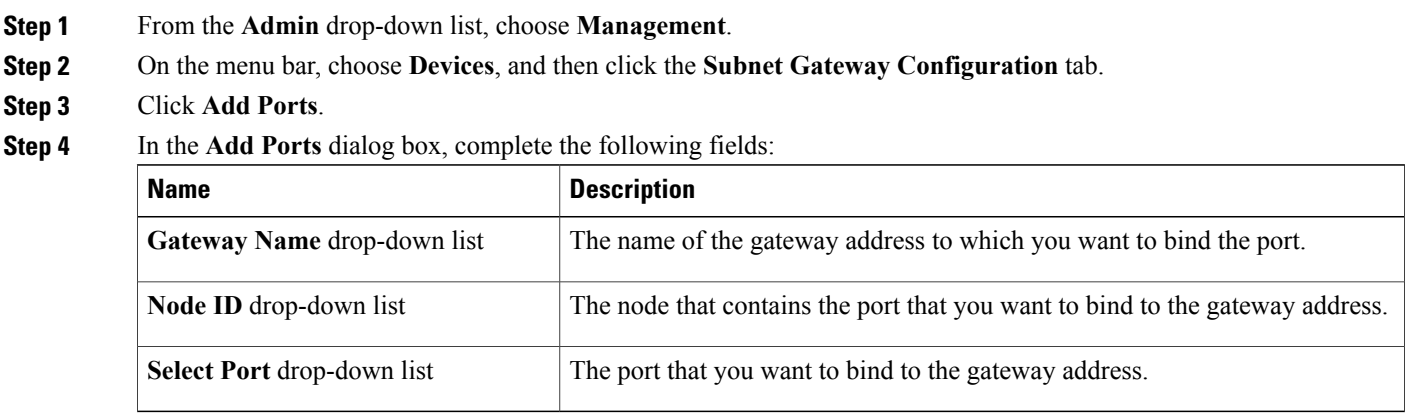

**Step 5** Click **Save**.